# **Distribución**

**1. Creación y modificación hoja de ruta**

## **1.1 Creación Hoja de Ruta**

*Transacciones/Despacho/Creación hoja de ruta*

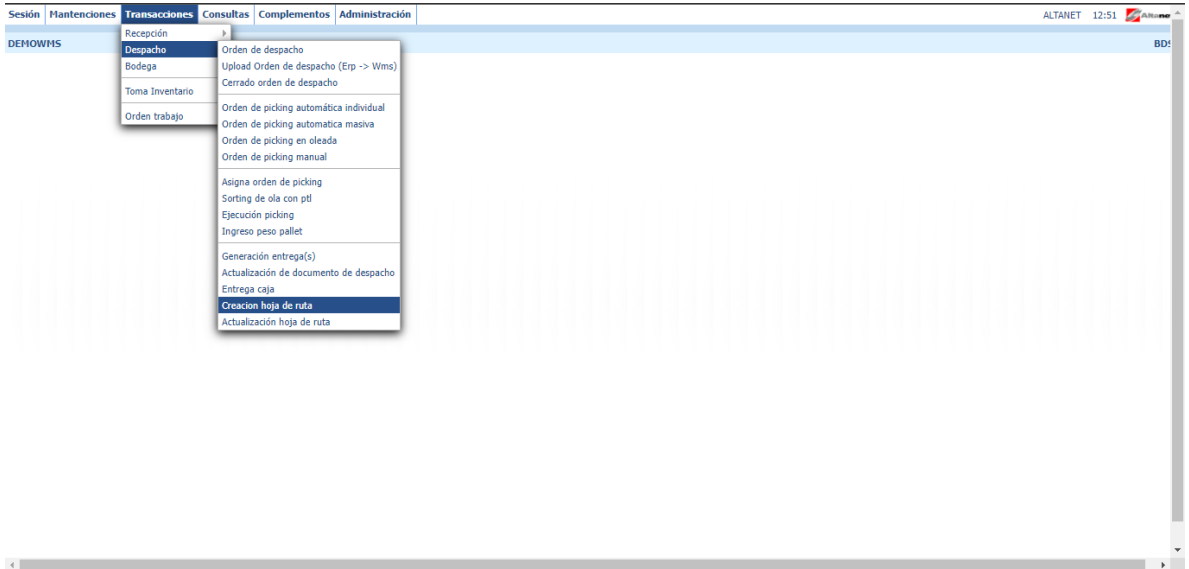

## **Objetivo**

Permite crear una hoja de ruta a partir de una o varias entregas ya realizadas, asignándole una empresa transportista, chofer, y vehículo.

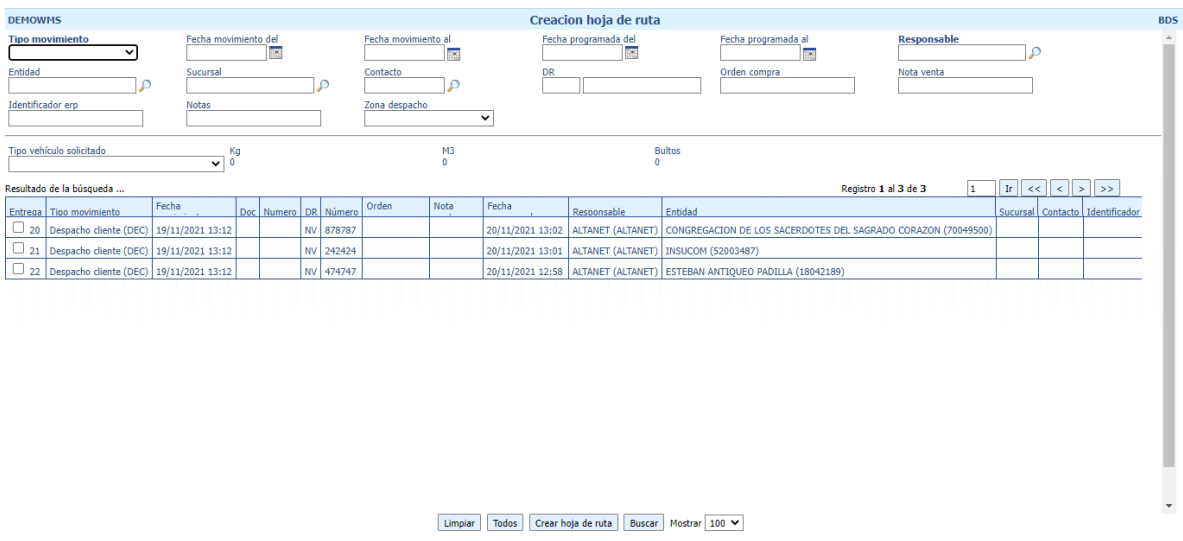

#### **Filtros disponibles**

Muestra una ventana con los filtros disponibles para realizar selección de registros.

#### **Registros encontrados**

Muestra una grilla con los registros encontrado que cumplen con los criterios de búsqueda ingresados.

- **Limpiar:** Elimina los registros seleccionados.
- **Todos:** Selecciona todos los registros dentro de la página actual de registros.
- **Crear hoja de ruta:** Crea la hoja de ruta con las entregas seleccionadas.
- **Buscar:** Permite visualizar los registros según los filtros ingresados.
- **Mostrar:** Permite modificar el número de registros a mostrar en la grilla.

 Para crear una hoja de ruta, seleccionar las entregas que se deseen incluir y clickear en el botón "**Crear hoja de ruta**".

Resultado de la búsqueda ...

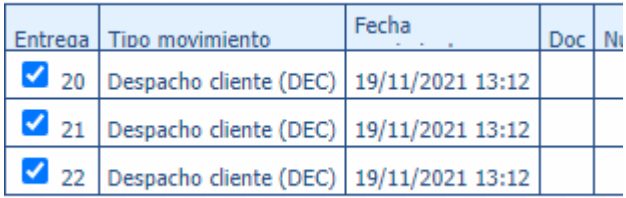

Al confirmar la creación de la hoja se desplegará la siguiente pantalla:

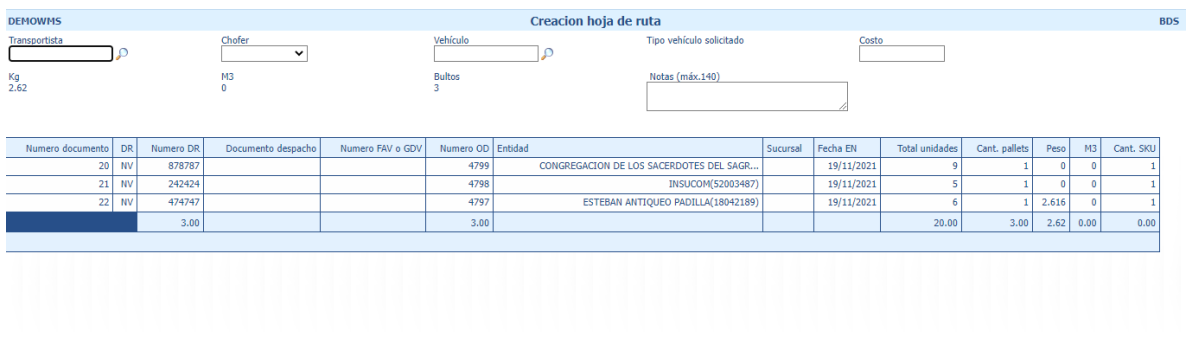

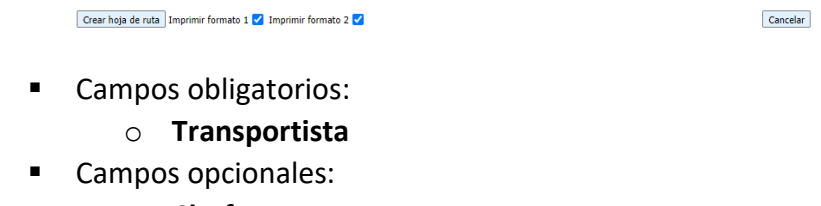

- o **Chofer**
- o **Vehículo**
- o **Costo**
- o **Notas**

- **Crear hoja de ruta:** Crea la hoja de ruta con los parámetros ingresados
- **Imprimir formato 1 : Pantalla de impresión del formato N°1 de hoja de ruta**
- **Imprimir formato 2** : Pantalla de impresión del formato N°2 de hoja de ruta
- **Cancelar:** Se cancela la creación de la actual hoja de ruta

## **1.2 Actualización hoja de ruta**

*Transacciones/Despacho/Actualización hoja de ruta*

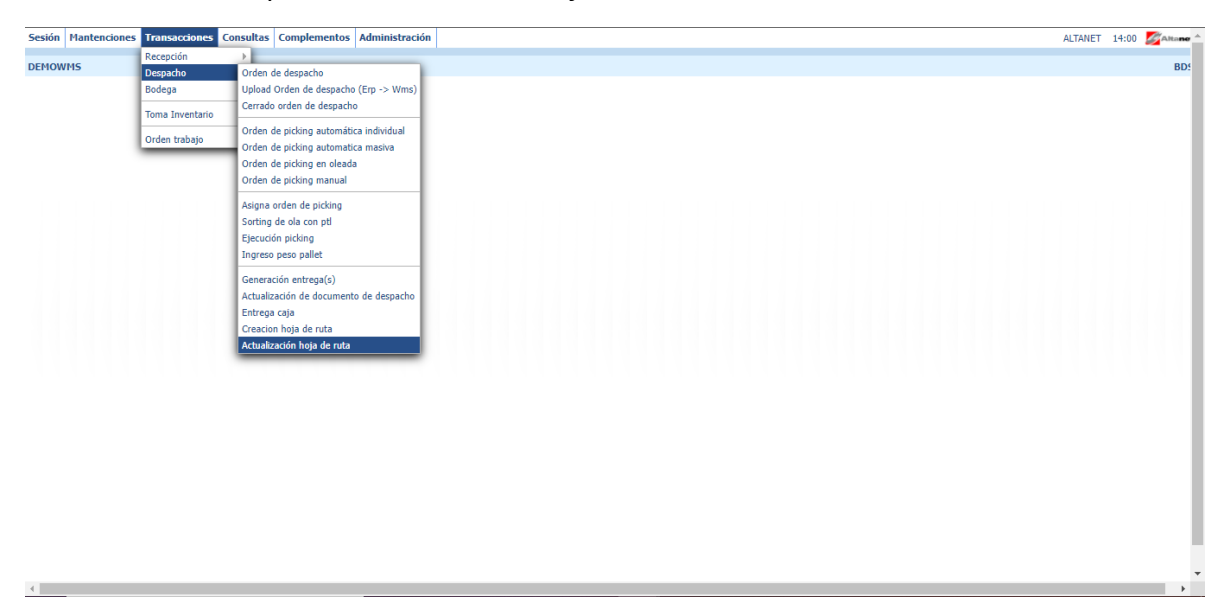

# **Objetivo**

Permite modificar una hoja de ruta ya existente.

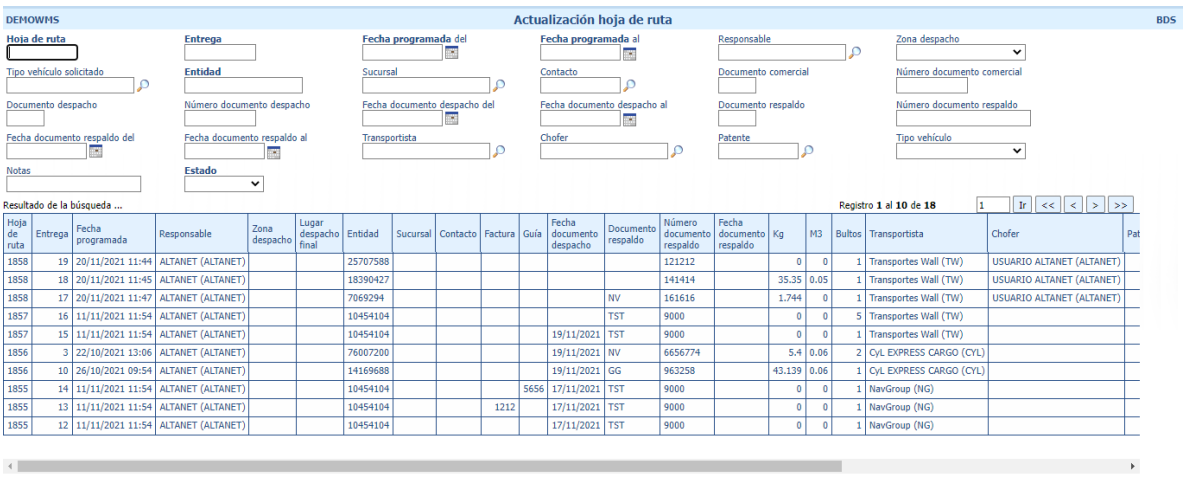

Excel Informe Buscar Mostrar 10 V

## **Filtros disponibles**

Muestra una ventana con los filtros disponibles para realizar selección de registros.

## **Registros encontrados**

Muestra una grilla con los registros encontrado que cumplen con los criterios de búsqueda ingresados.

- **Excel:** Descarga un archivo Excel con la grilla
- **Informe:** Crea un informe listo para imprimir de la grilla que se muestra
- **Buscar:** Permite visualizar los registros según los filtros ingresados
- **Mostrar:** Permite modificar el número de registros a mostrar en la grilla

## **2. Salida hoja de ruta y entrega**

## **2.1. Salida hoja de ruta**

## *[POCKET PC] 20. Salida hoja de ruta*

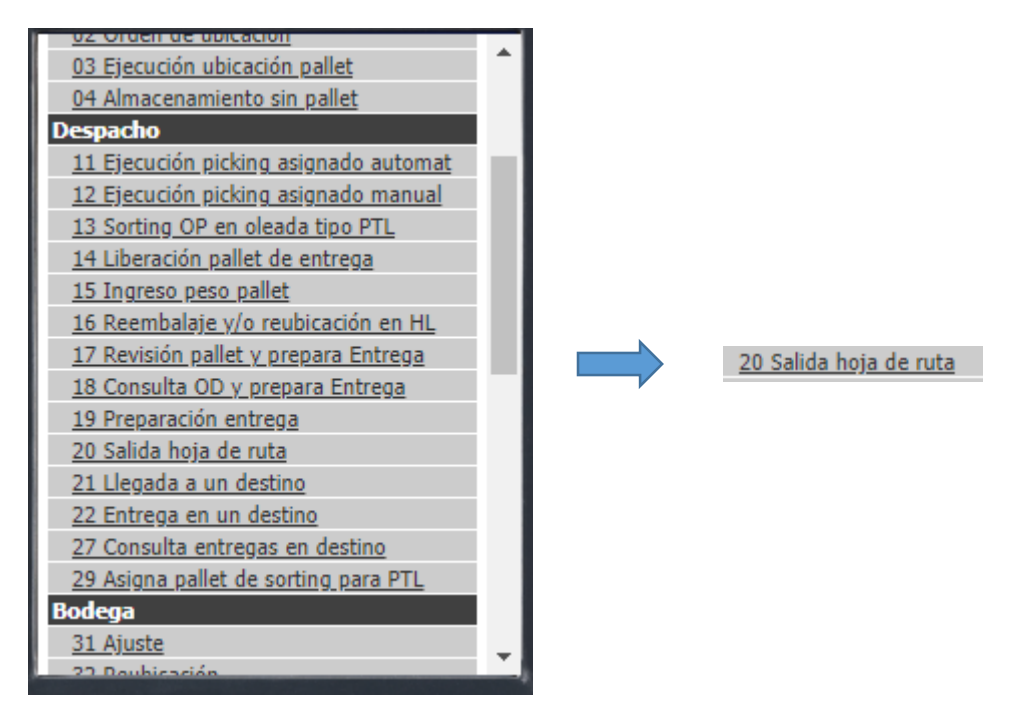

#### **Objetivo:**

Permite informarle al sistema la fecha y hora en que una hoja de ruta ha salido a reparto.

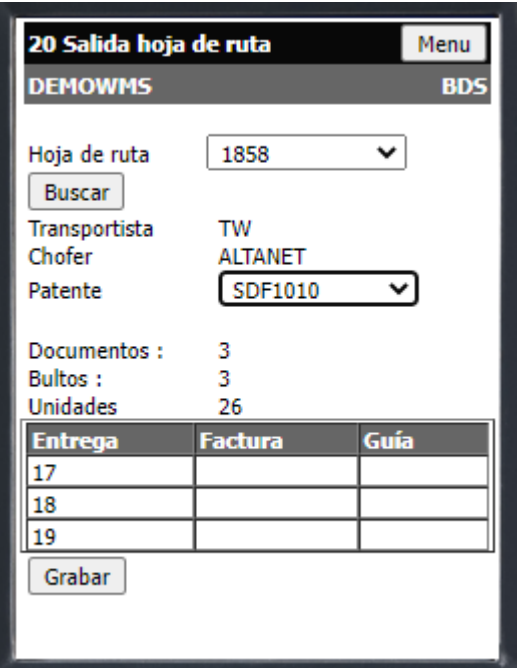

- **Buscar:** Trae a la pantalla los datos asociados a la hoja de ruta seleccionada en el buscador de hoja de ruta
- **Transportista:** Permite elegir empresa transportista si no se le asignó previamente
- **Chofer:** Permite elegir chofer perteneciente a la empresa transportista si no se le asignó previamente
- **Patente:** Permite elegir la patente del vehículo perteneciente a la empresa transportista si no se le asignó previamente
- **Grabar:** Graba en el sistema la fecha y hora de la salida de la hoja de ruta con los datos ingresados

## **2.2. Llegada a un destino**

*[POCKET PC] 21. Llegada a un destino*

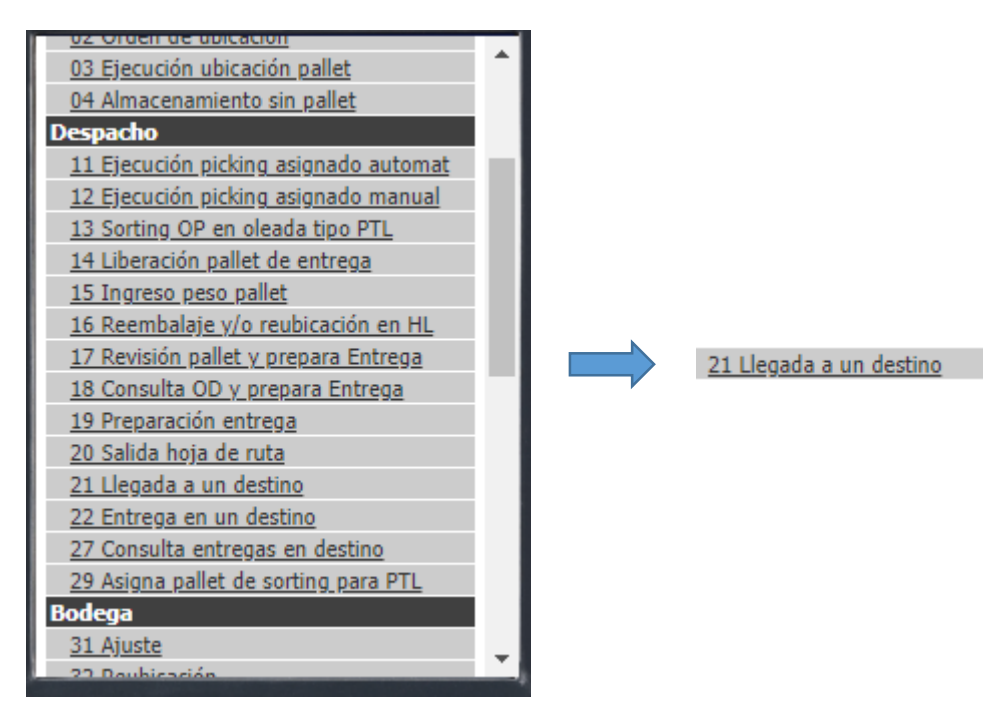

## **Objetivo**

Permite informarle al sistema la fecha y hora de llegada a un destino (tener en cuenta que solo informa la llegada del móvil al destino, no la entrega del pedido).

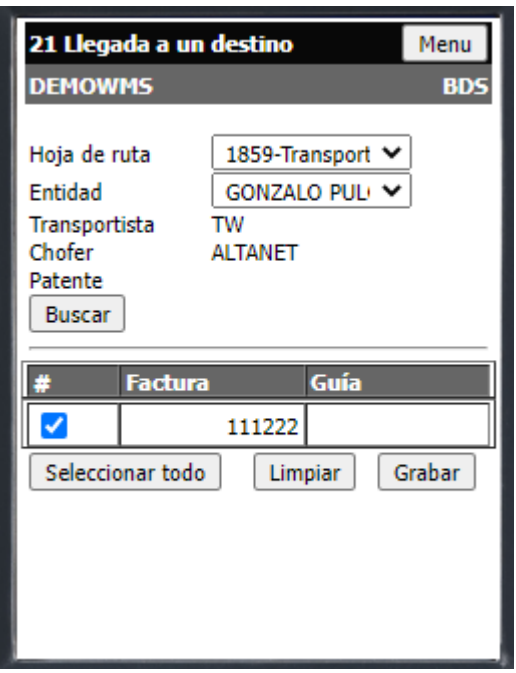

- **Hoja de ruta:** Permite seleccionar hoja de ruta
- **Entidad:** Permite seleccionar entidad que se encuentre en la hoja de ruta previamente seleccionada
- **Buscar:** Trae a la pantalla los datos asociados a la hoja de ruta seleccionada en los filtros precedentes
- **Seleccionar todo:** Selecciona todas las casillas que se muestran en la tabla
- **Limpiar:** Deselecciona todas las casillas seleccionadas en la tabla
- **Grabar:** Graba en el sistema la fecha y hora de la llegada al destino ingresado

# **Manual de usuario aplicación móvil.**

Para poder obtener la aplicación tienen dos opciones, se puede ingresar tanto por PC, como ingresando por celular.

Para esto deberá ingresar a su sistema por cualquiera de las dos opciones.

Si lo hace a través de un PC deberá ir al emulador pocket PC.

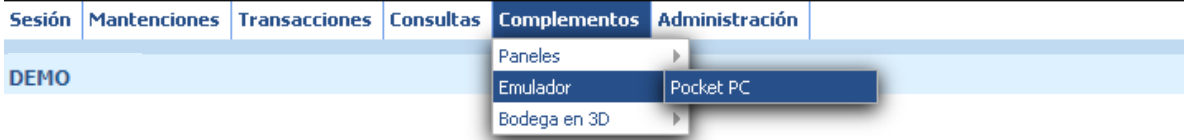

En este, debería ir a la opción 22 Entrega en un destino.

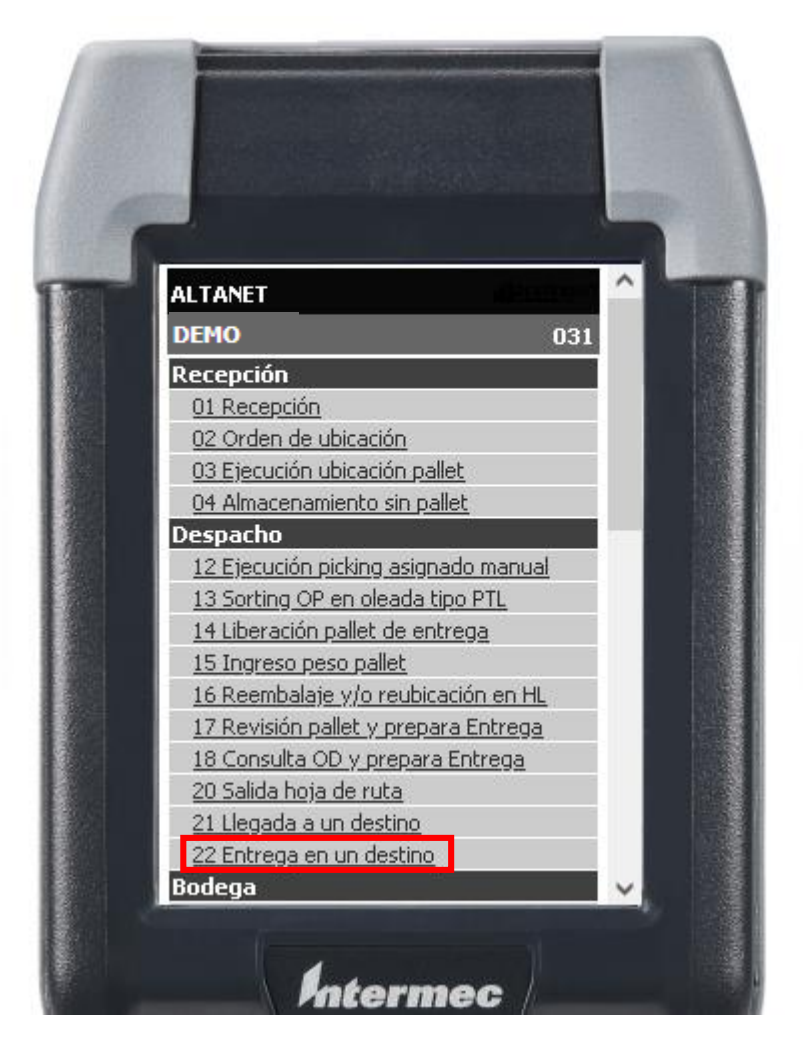

Aquí podrá o descargar la aplicación, o seguir trabajando en la pocket de forma normal.

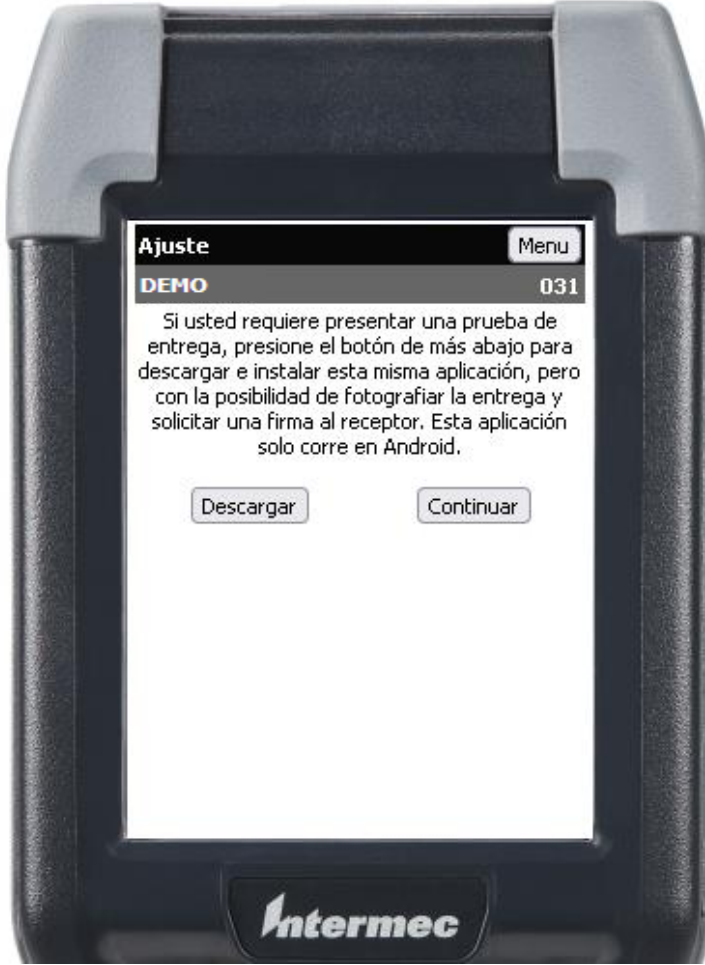

La segunda opción es ingresar al sistema directamente por el móvil.

Luego de ingresar con su usuario y clave, esto los llevara a una pantalla idéntica a la de la pocket. En la cual deberán ingresar a la misma opción mencionada en los pasos anteriores.

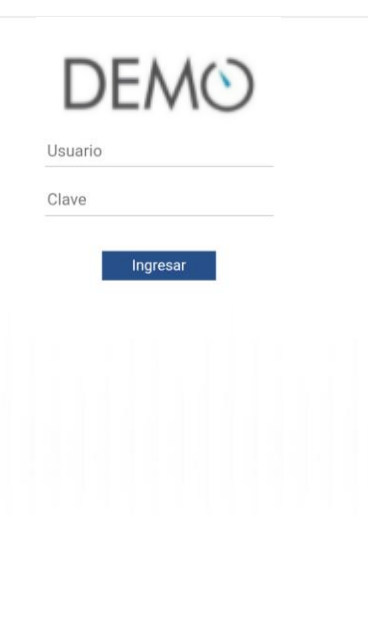

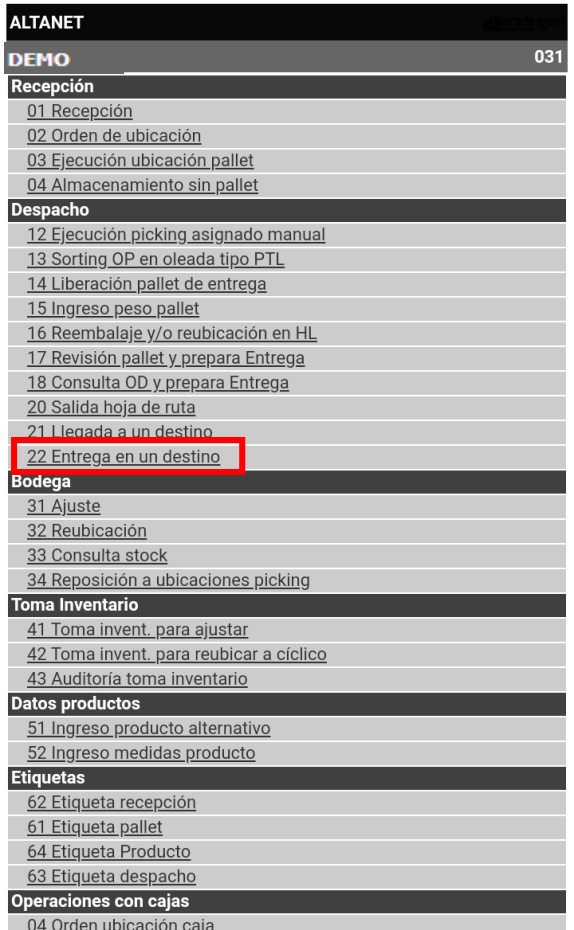

**WMS Altanet Logística**<br>Chile +562 2738 4300 / Perú +511 445 6466<br>www.altanet.cl

Aquí aparecerá el mismo mensaje y con la opción de descargar o continuar.

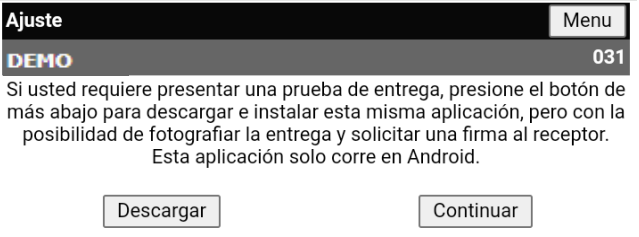

Ya descargada se procederá a instalar nuestra aplicación.

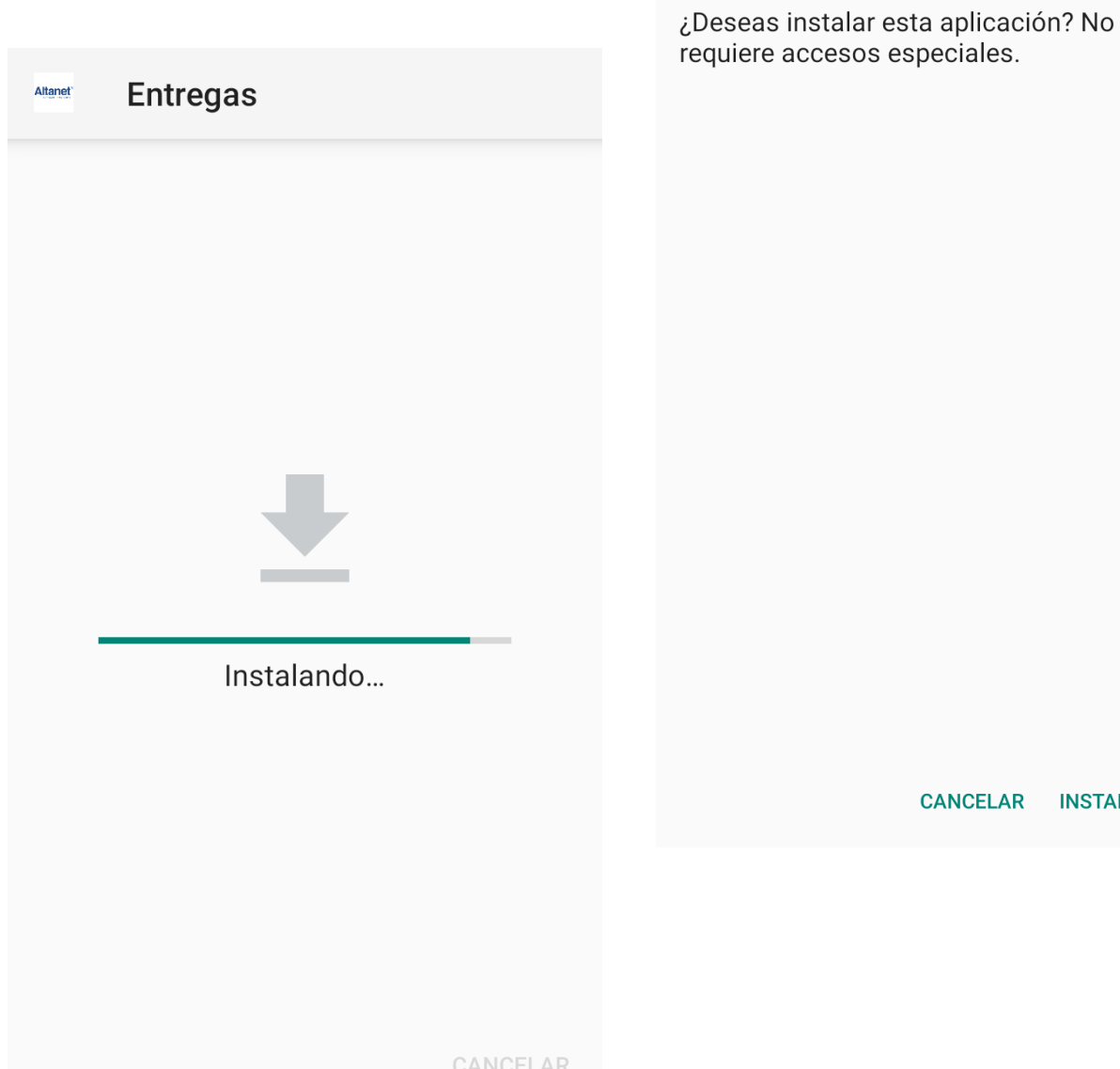

**INSTALAR AR** 

**Entregas** 

Altanet

Una vez instalada podremos ingresar con nuestro usuario y contraseña.

Deberá seleccionar la empresa a la cual pertenece.

**IlacetogenAcetogen** 

**ALDGÍSTICA Alogistica** 

**AROUIMED** Arquimed

*<i><u>Una selvada***</u>** Biotec

Arquimed Historico

**DEANDESPAC Deandespac** 

DEM©Demostracion

**Ante** Ante

Y darle al botón entrar.

Usuario

Contras

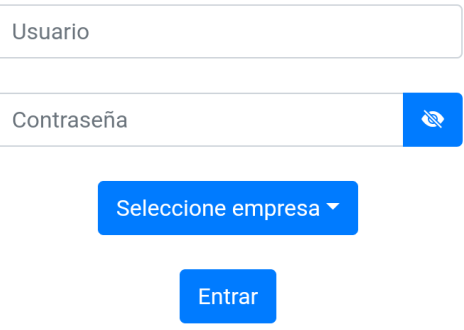

Llegaremos a una pantalla donde aparecerá el logo de la empresa seleccionada y deberemos pinchar el circulo con las 3 rayitas que se encuentra en la parte del título.

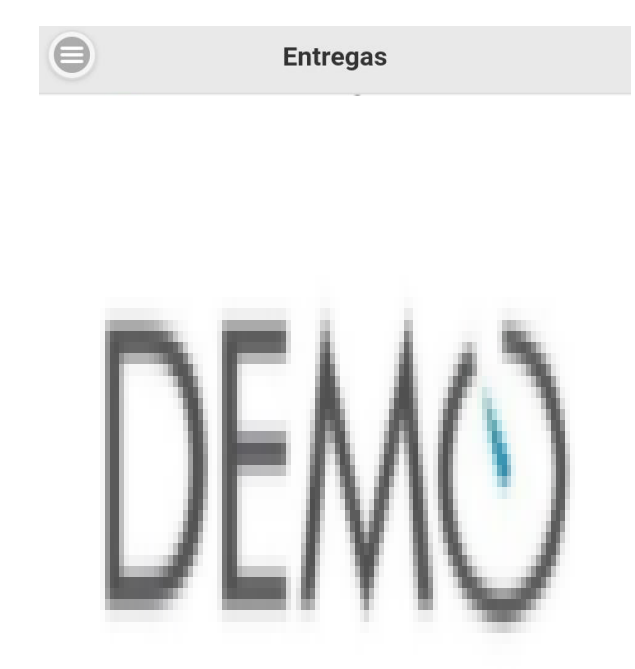

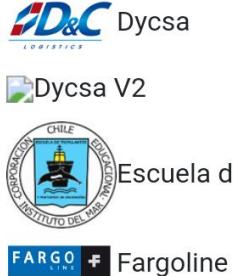

 $DIB$  DIB

**DuocUC** Duoc

Escuela de tripulantes

GESLOG Geslog

Globalship Globalship

- Aquí tendremos nuestras 3 opciones
- -Asignar empresa
- -Entrega en un destino
- -Cerrar sesión

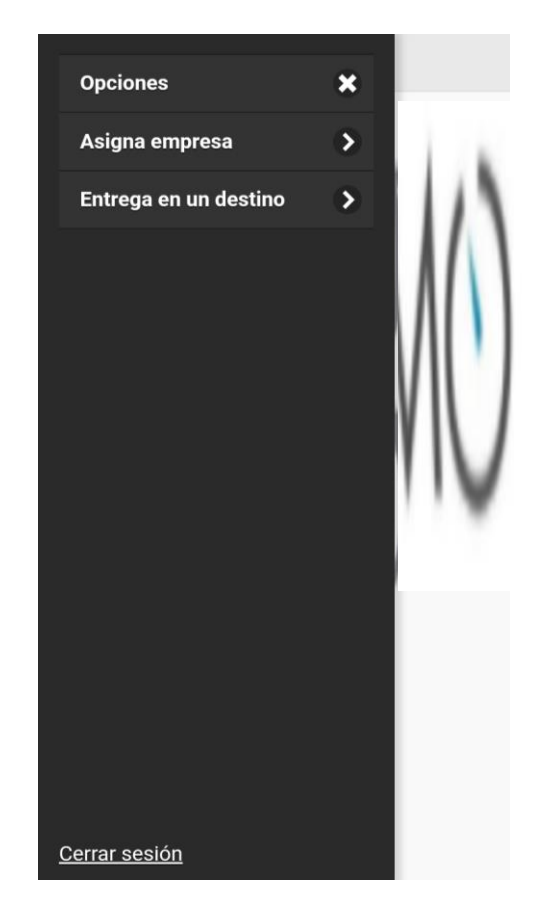

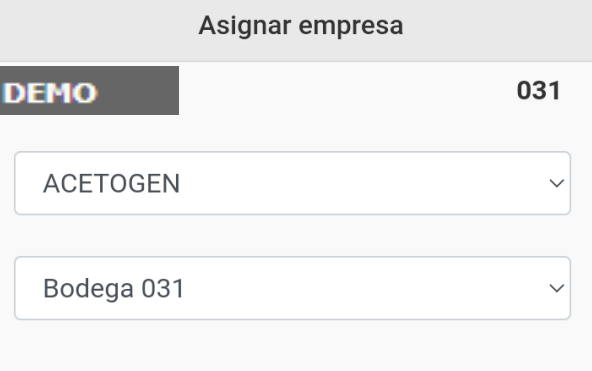

En asignar empresa se podrá seleccionar tanto la empresa como la bodega en la cual se requiera trabajar.

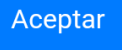

Al seleccionar la opción de entrega en un destino, llegaremos a lo que se puede apreciar en la imagen. Aquí deberá seleccionar la hoja ruta, y la entidad de la misma, y darle al botón buscar.

Una vez hecho lo anterior se cargara la información asociada a la hoja.

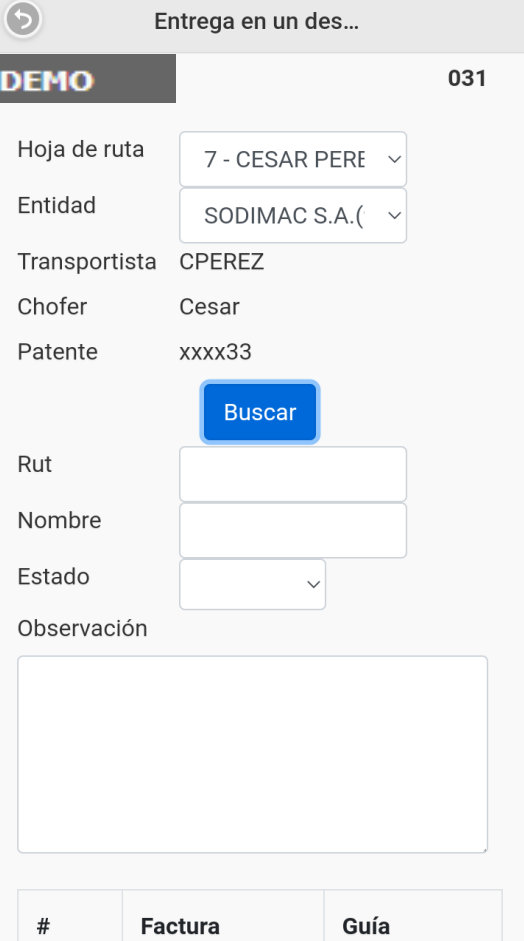

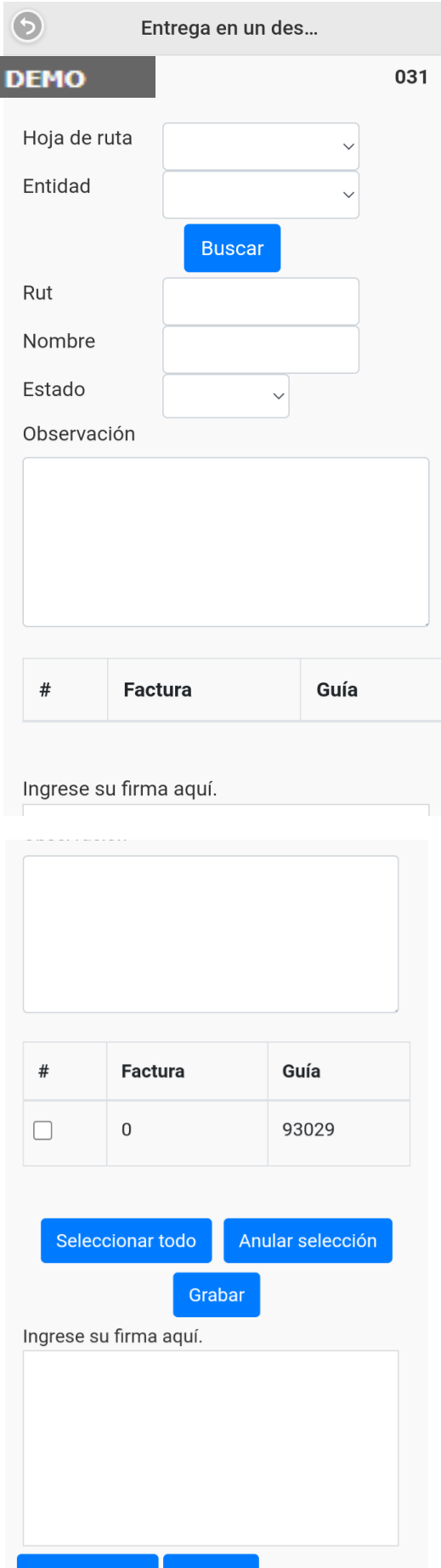

**Camara** 

piar firma

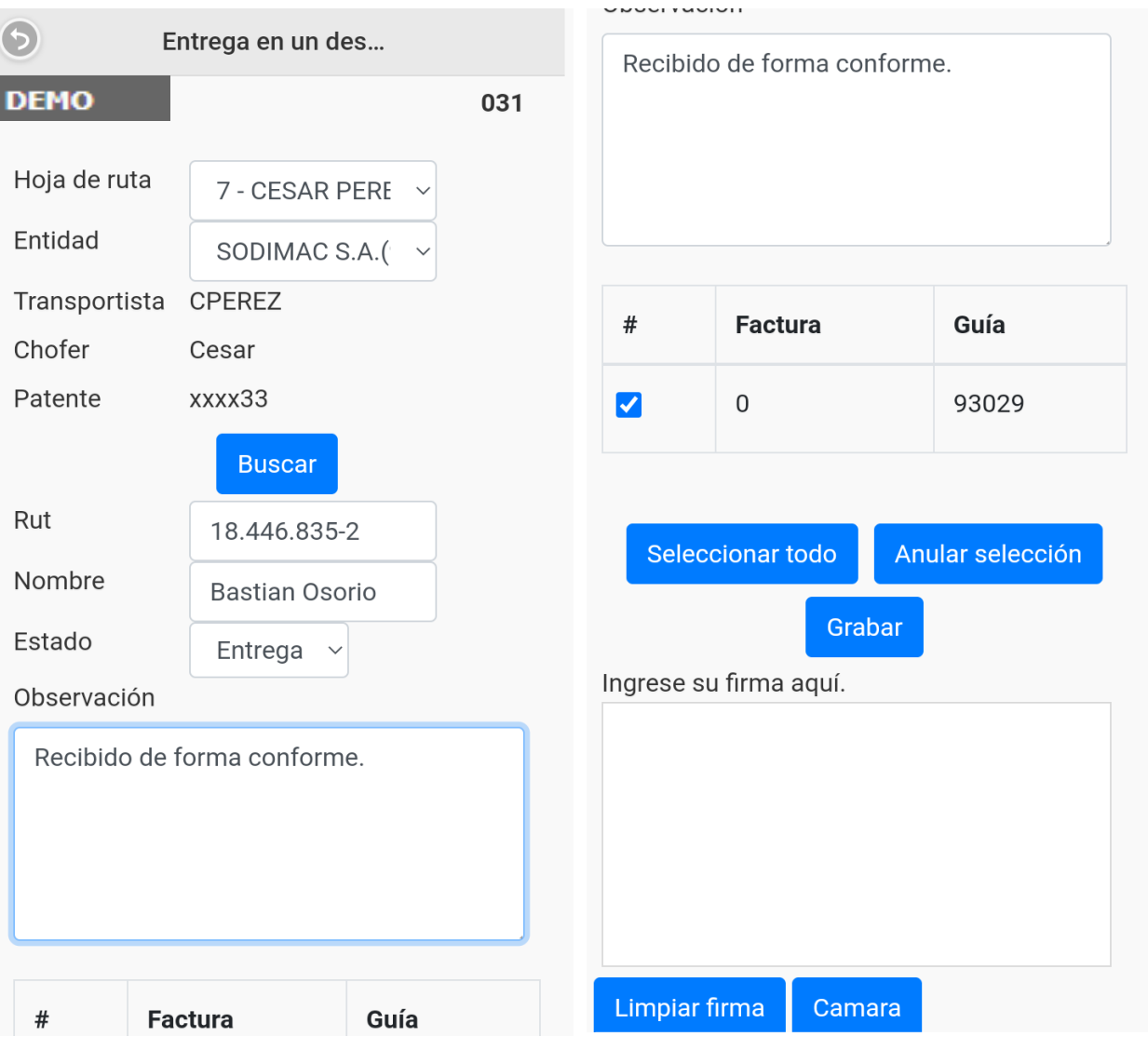

Se tendrán que llenar los datos de entrega y seleccionar el documento que corresponda.

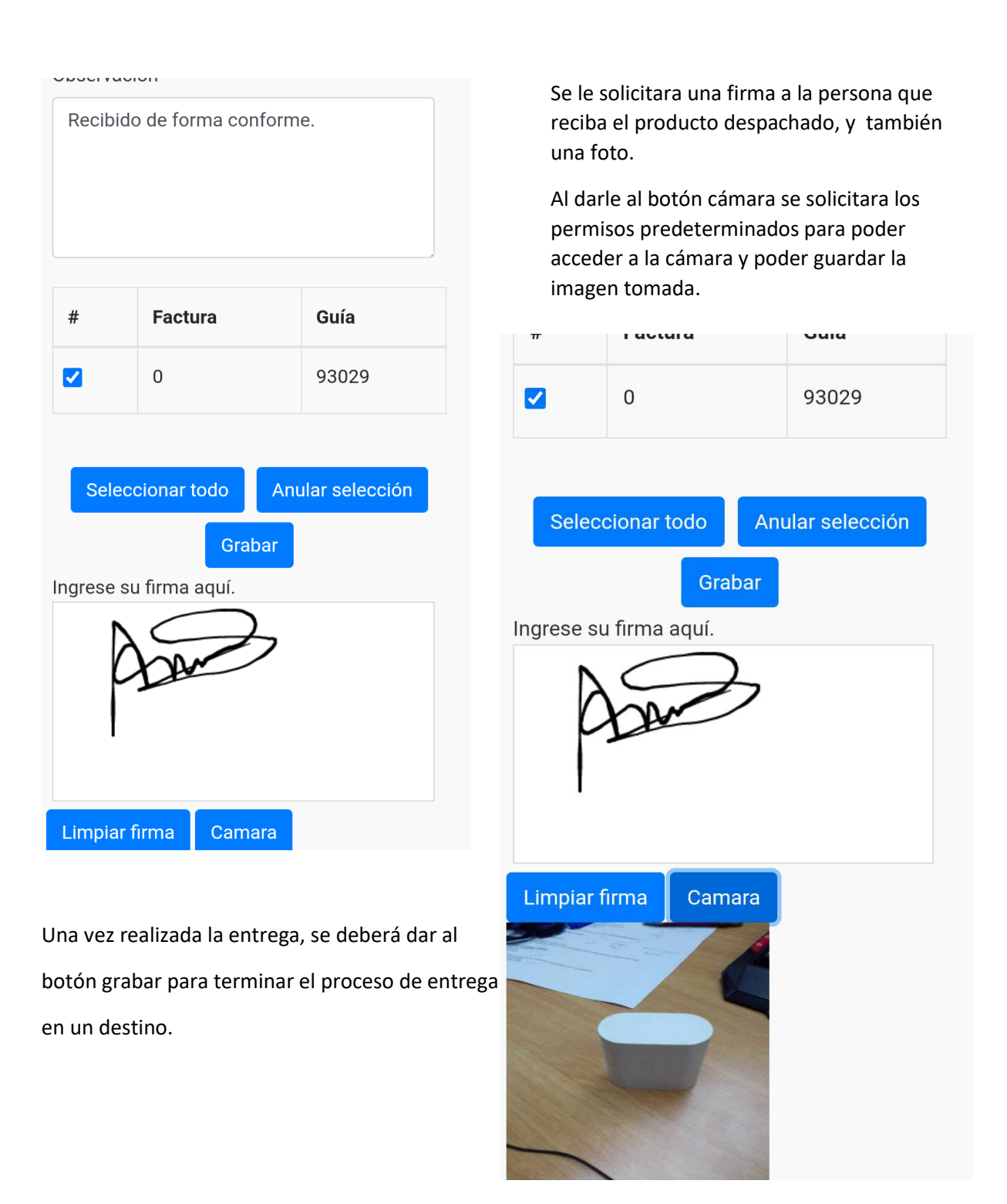

Para poder visualizar las imágenes de firma y foto de entrega. Puede hacerlo en la consulta de entregas por la opción de PC. Ahí aparecerá el detalle de productos entregado junto con el de transporte.